# 中国学術文献オンラインサービスCNKI

# KNS8.0 ユーザー管理メニュー

(英語インターフェイス)

更新:2025 年 1 月 22 日

# 内容

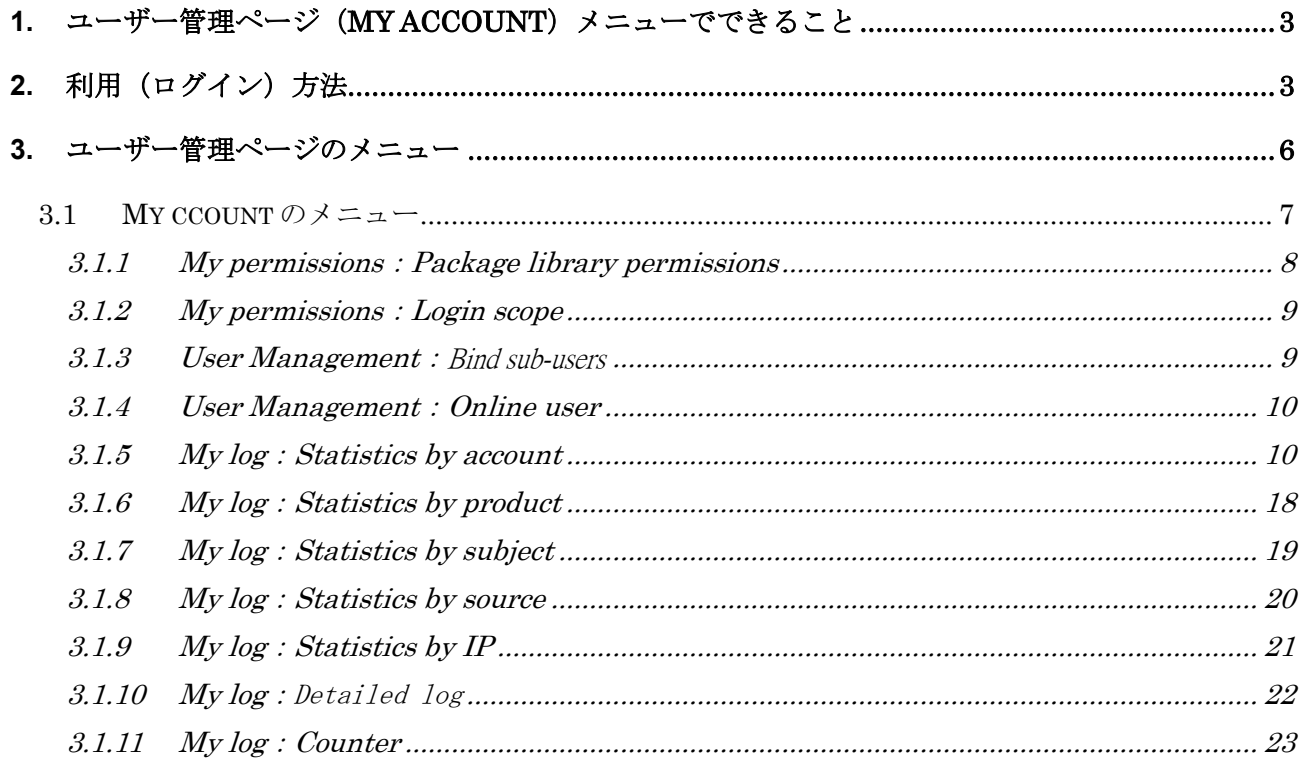

# <span id="page-3-0"></span>1. ユーザー管理ページ (My account) メニューでできること

CNKI 新プラットフォーム KNS8.0 のユーザー管理ページが、2021 年 12 月にリニュアル、新機能が追加実 装されました。

·オートログイン機能:従来 CNKI プラットフォームからユーザー管理ページへリンクした場合、あらため てログインが必要でしたが、自動ログインできるようになりました。ただし、管理者パスワードの入力は必 須です。

・COUNTER5.0 に準拠した利用統計取得が可能になりました。

# <span id="page-3-1"></span>2. 利用 (ログイン) 方法

https://oversea.cnki.net/index/ にアクセスし、右上部に表示されている「Welcome[ユーザーID],」をクリッ クし、プルダウンメニューから[My Account]を選択してください。

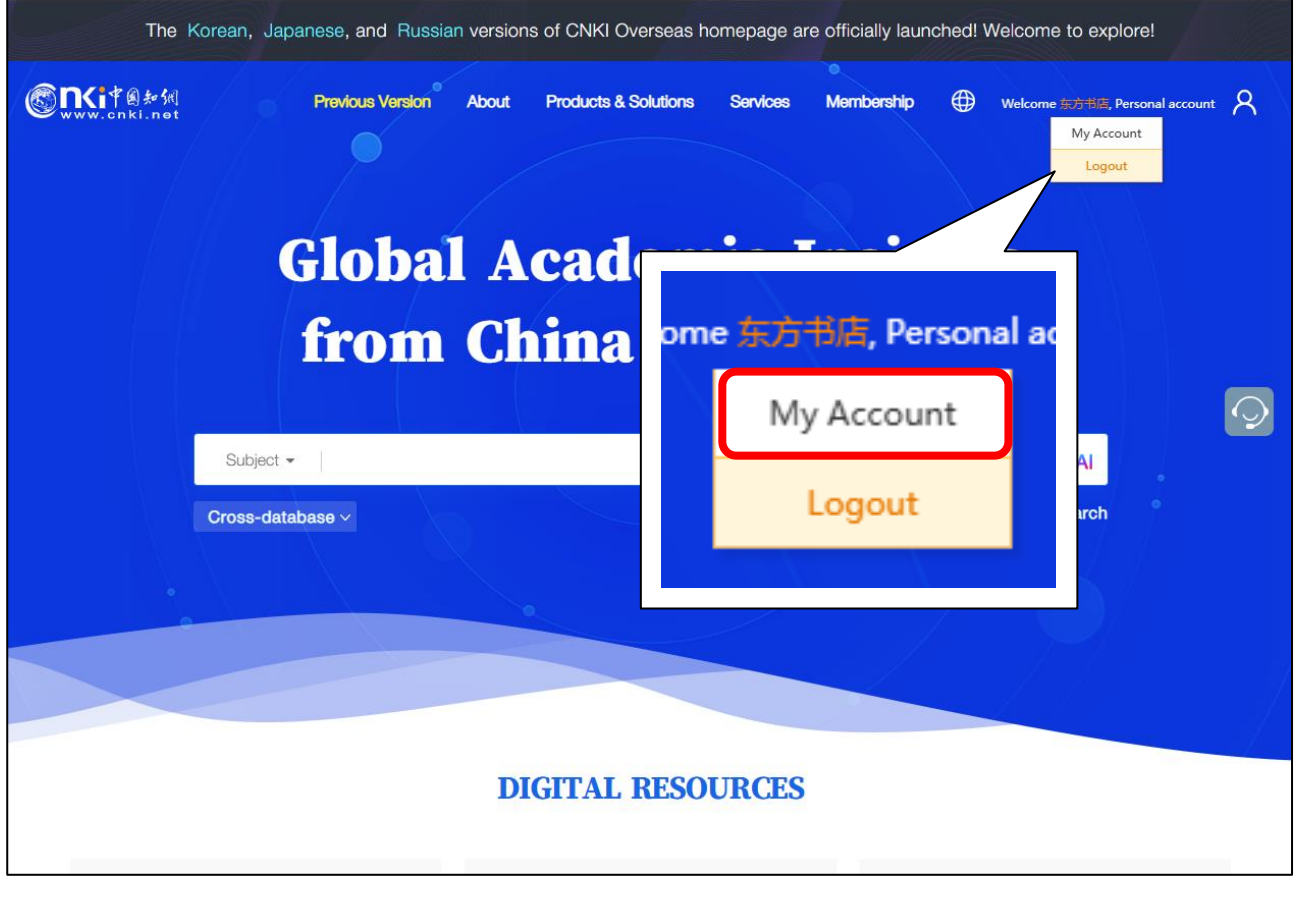

「MyAccount」に切り替わりますので、「Administrator password (管理者パスワード)」をそれぞれ入力し て「Confirm」をクリックします。

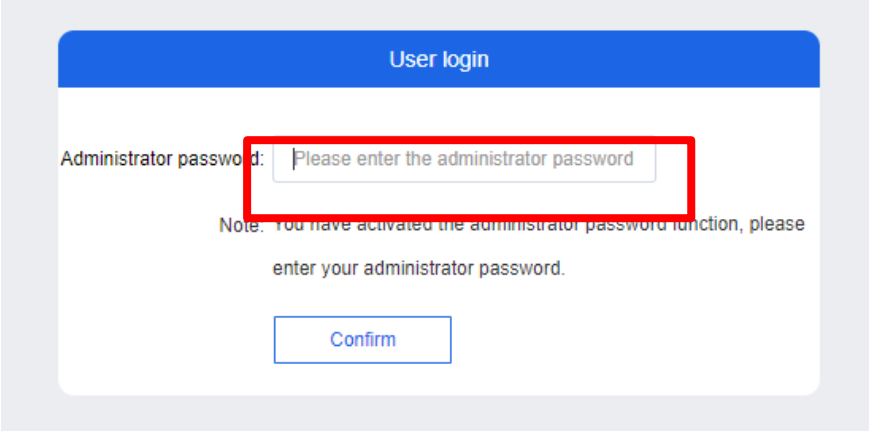

直接、「MyAccount」にアクセスするには、下記 URL にアクセスしてください。 その場合、これまで通りのログイン操作が必要となります。

<https://o.oversea.cnki.net/index.html#/>

「Username (ユーザーID)」、「Password」を入力し、「Verification code」のスライダーを右にスライドしま す。

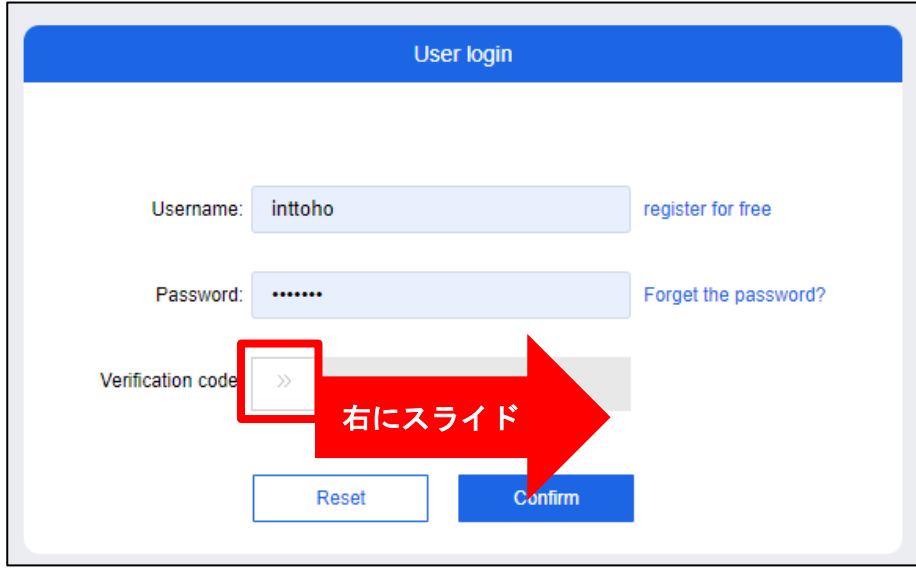

「Verification code」のスライダーを右にスライドししばらくすると「Verification code」の色が緑色に 変わり「Verify successfully」と表示されますので「Confirm」をクリックします。

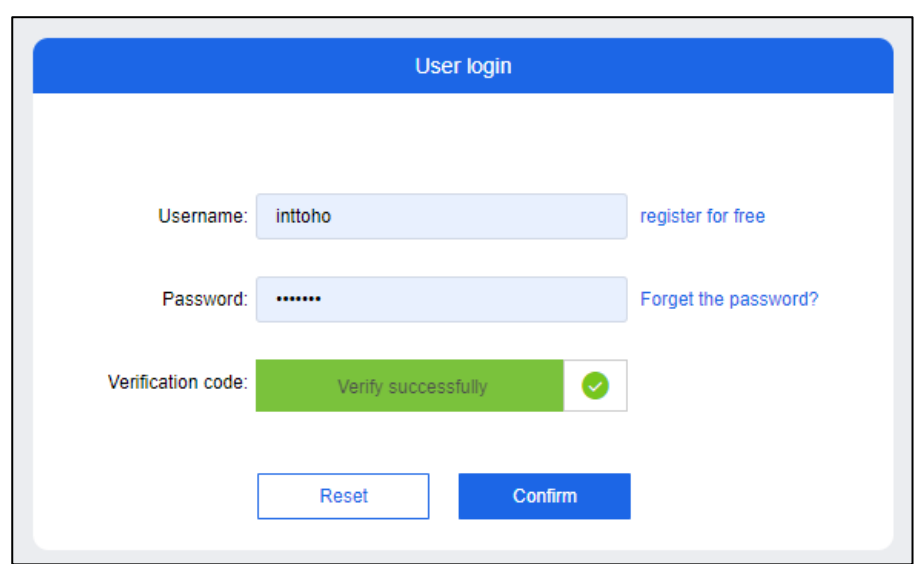

つづいて、「Administrator password」を入力し、「Confirm」をクリックします。

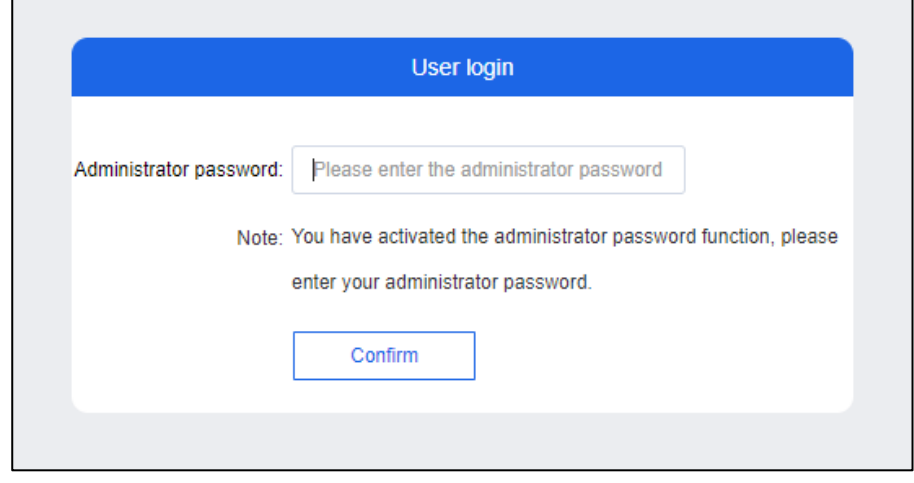

ログインに成功すると右上部に「ユーザーID 機関名」が表示されます。

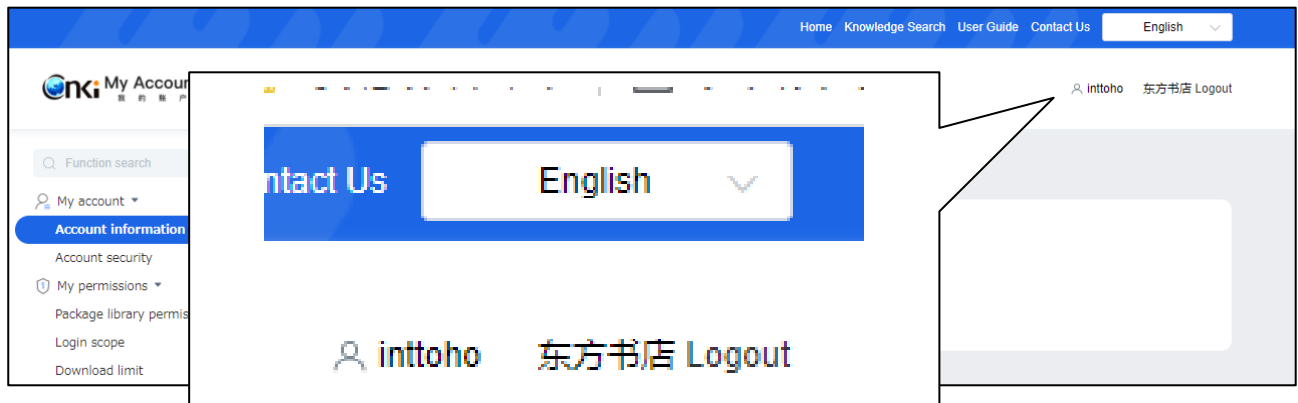

「English」のプルダウンを切替えるとインターフェイスを簡体字中国語、繁体字中国語に切替えることがで きます。

ユーザー管理のご利用後はページ右上部にある「Logout」をクリックして、ログアウトして下さい。

# <span id="page-6-0"></span>**3.** ユーザー管理ページのメニュー

#### 従来と同様に左側に各種メニューが表示されます。

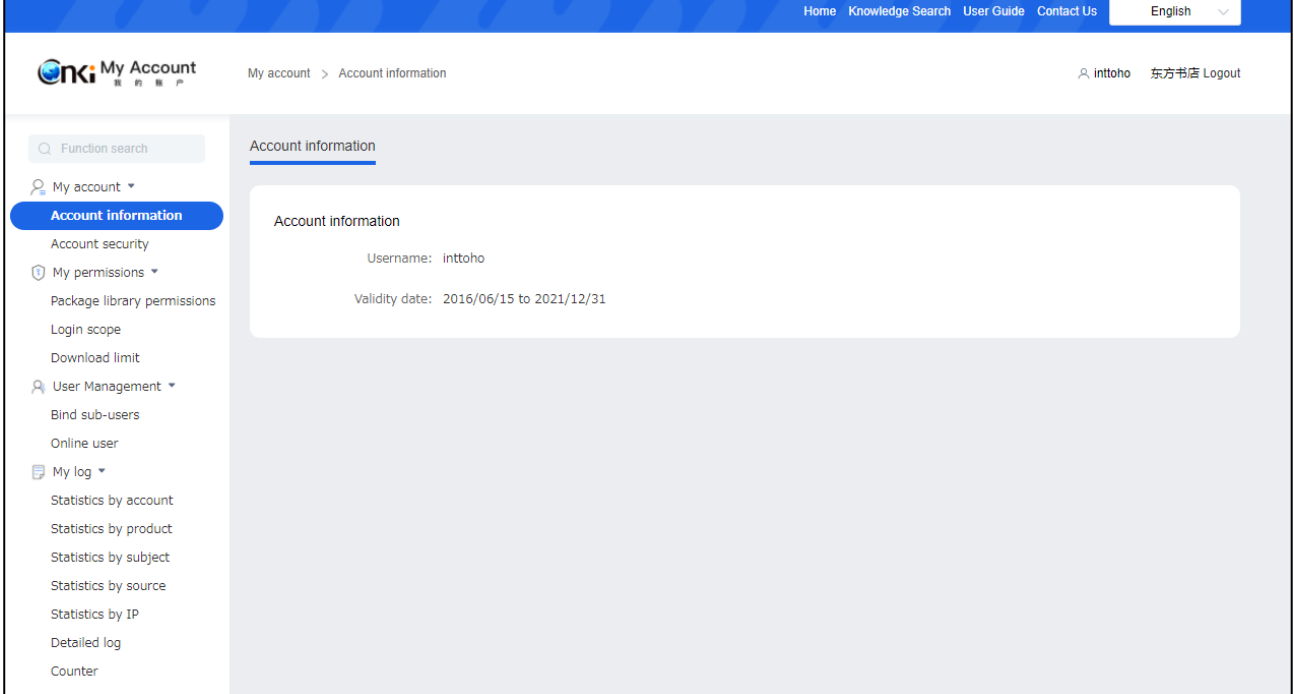

#### <span id="page-7-0"></span>**3.1 My ccount** のメニュー

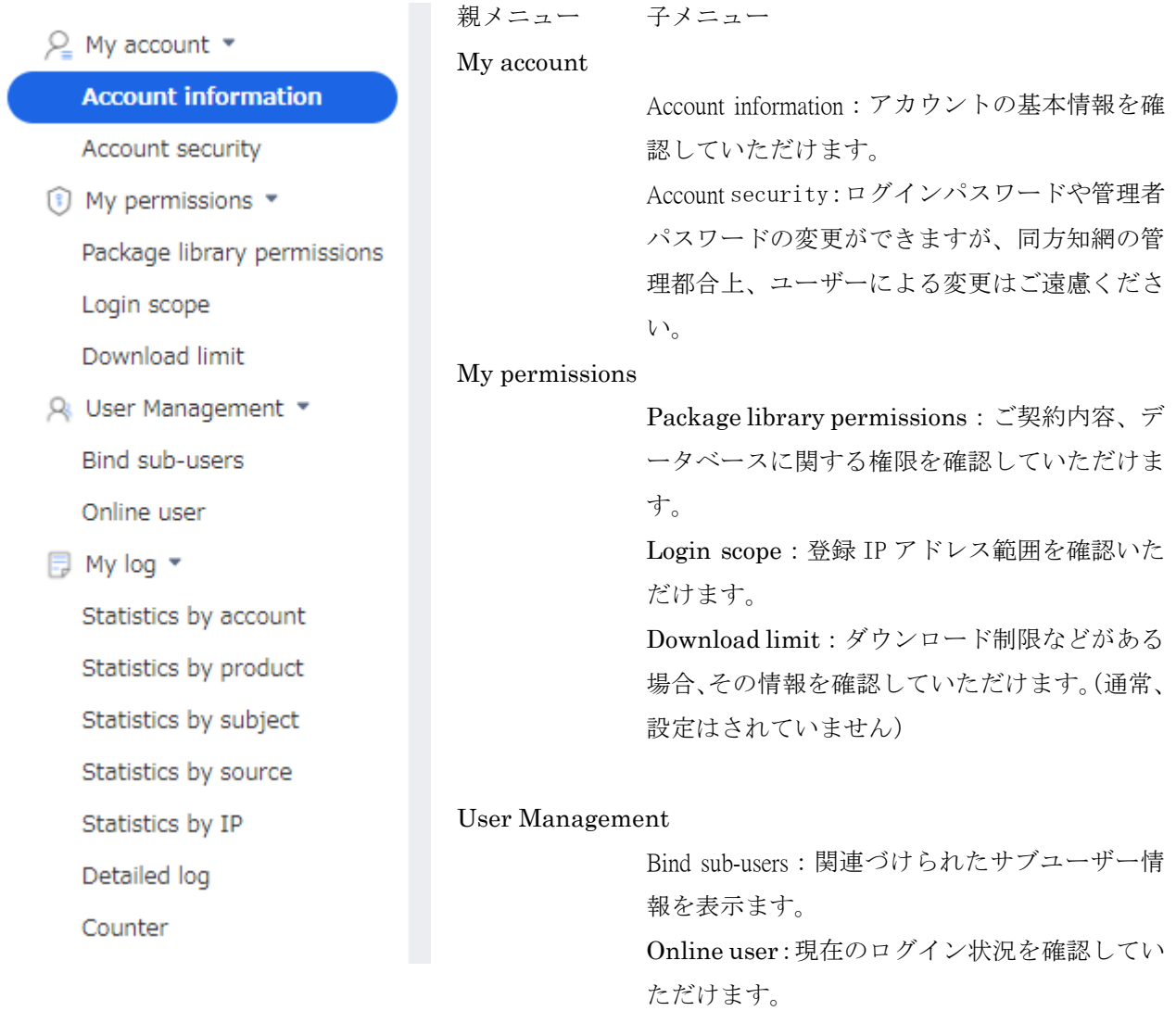

My log

Statistics by account:期間、日次を指定した利 用統計ご確認、ダウンロードしていただけます。 Statistics by product:データベース毎の期間、 日次を指定した利用統計を確認、ダウンロード していただけます。

Statistics by subject:学科分野毎の期間、日次 を指定した利用統計を確認、ダウンロードして いただけます。

Statistics by source:文献をダウンロードした 雑誌タイトルや新聞名、書名などの利用統計を 確認、ダウンロードしていただけます。 Statistics by IP:アクセス元 IP アドレス毎の

利用統計を確認、ダウンロードしていただけま す。

Detailed log:期間、日次や操作類型を指定し た利用統計を確認、ダウンロードしていただけ ます。

Counter: Counter4、5 に準拠した利用統計を ダウンロードしていただけます。

#### <span id="page-8-0"></span>**3.1.1 My permissions**:**Package library permissions**

ご契約内容、データベースに関する権限を確認していただけます。

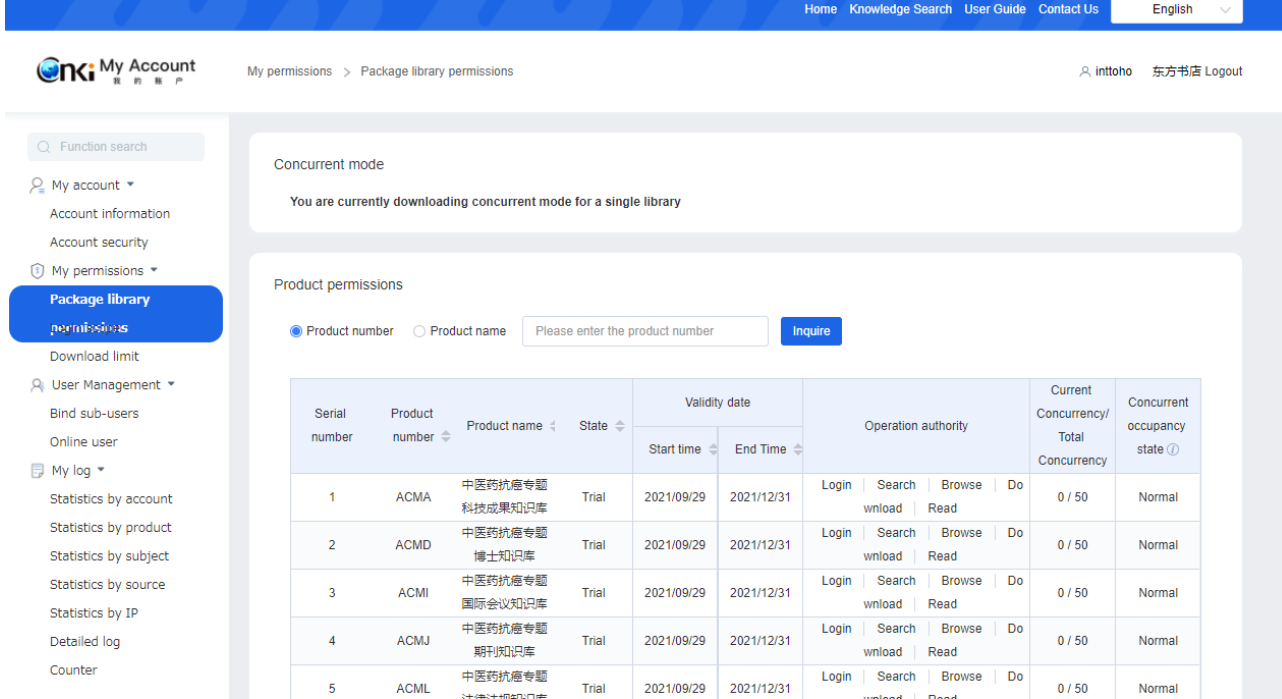

### <span id="page-9-0"></span>**3.1.2 My permissions**:**Login scope**

登録 IP アドレス範囲を確認いただけます。

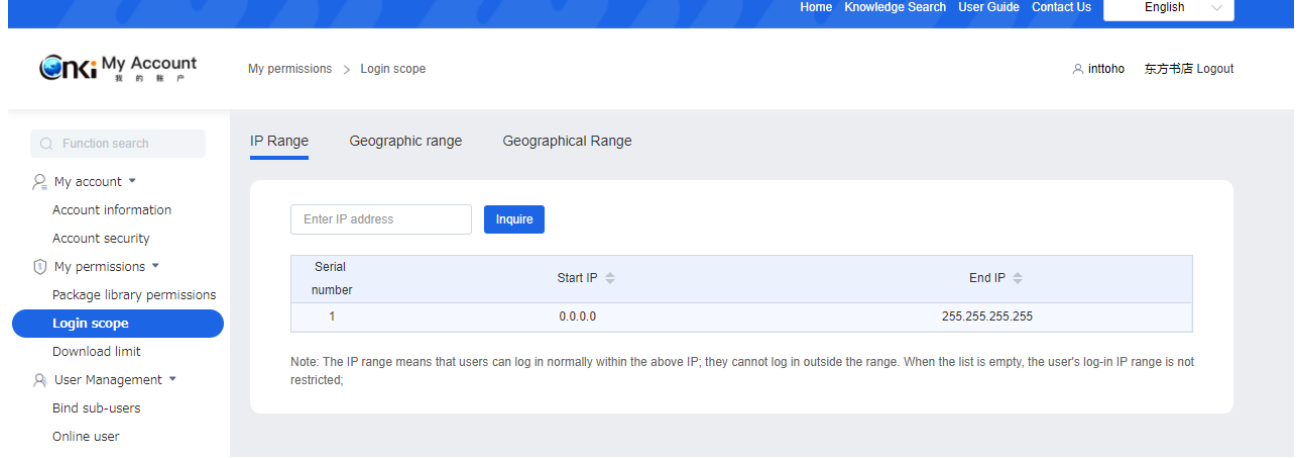

### <span id="page-9-1"></span>**3.1.3 User Management**: Bind sub-users

関連づけられたサブユーザー情報を表示ます。

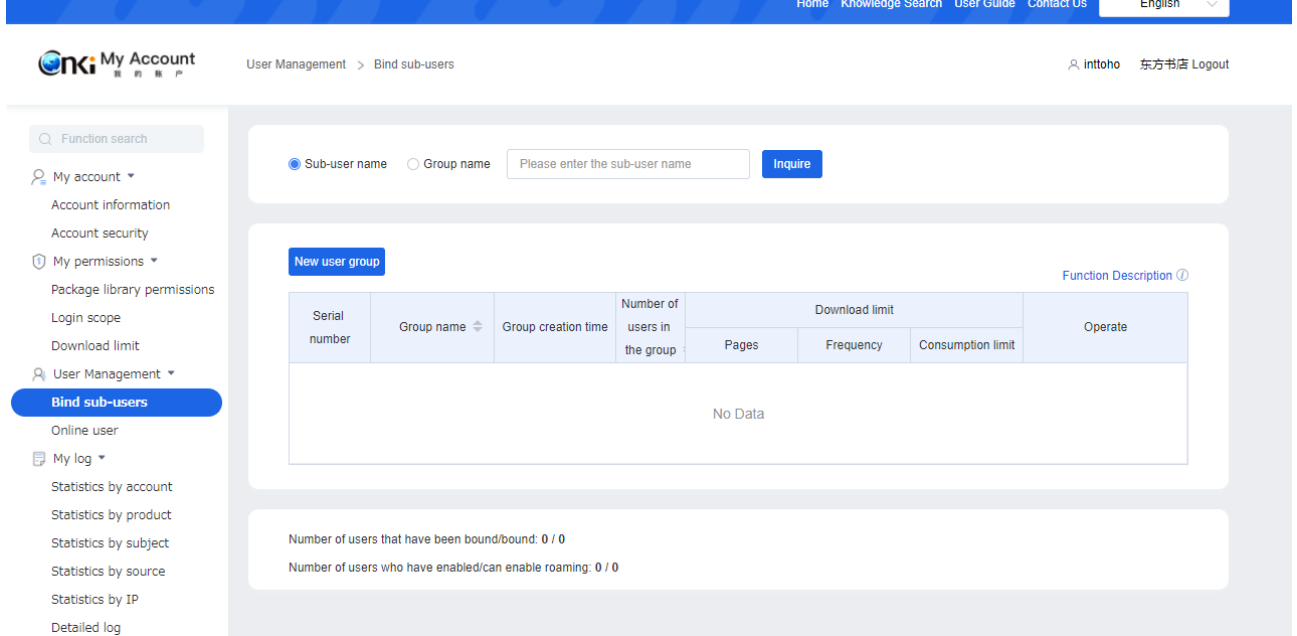

#### <span id="page-10-0"></span>**3.1.4 User Management**:**Online user**

現在のログイン状況を確認していただけます。

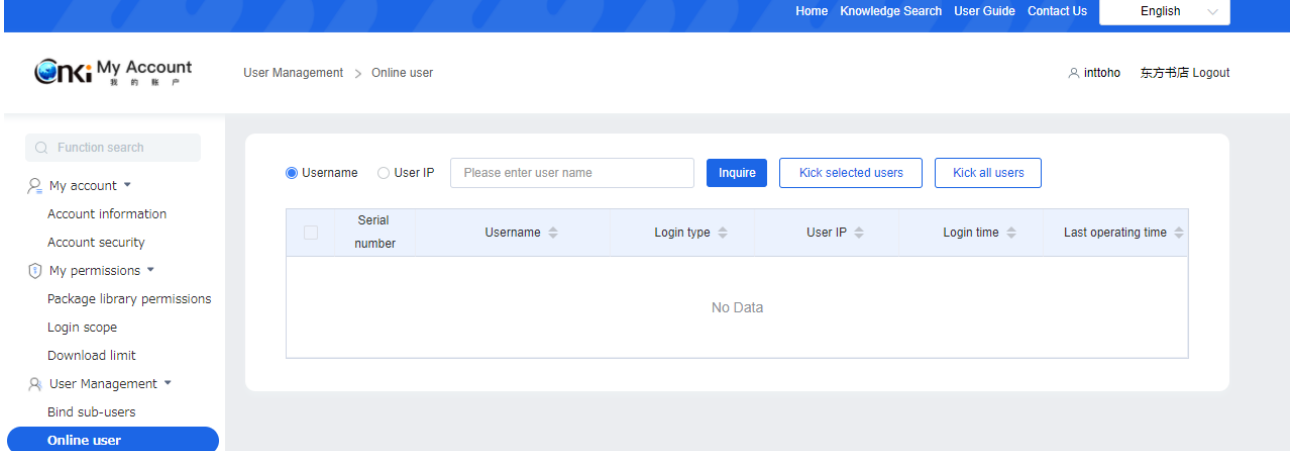

「Kick selected users」「Kick all users」では、ログイン中のユーザーを強制的にログアウト状態にすること もできます。

Serial number にあるチェックボックスにチェックを入れ「Kick selected users」をクリックしていただく と、チェックを入れたユーザーのみ強制ログアウトされます。「Kick all users」をクリックすると、ログイン 中のユーザー全てが強制ログアウトされます。

#### <span id="page-10-1"></span>**3.1.5 My log**:**Statistics by account**

期間、日次を指定した利用統計ご確認していただけます。「Export」をクリックすると統計データを Excel 形 式でダウンロードしていただけます。

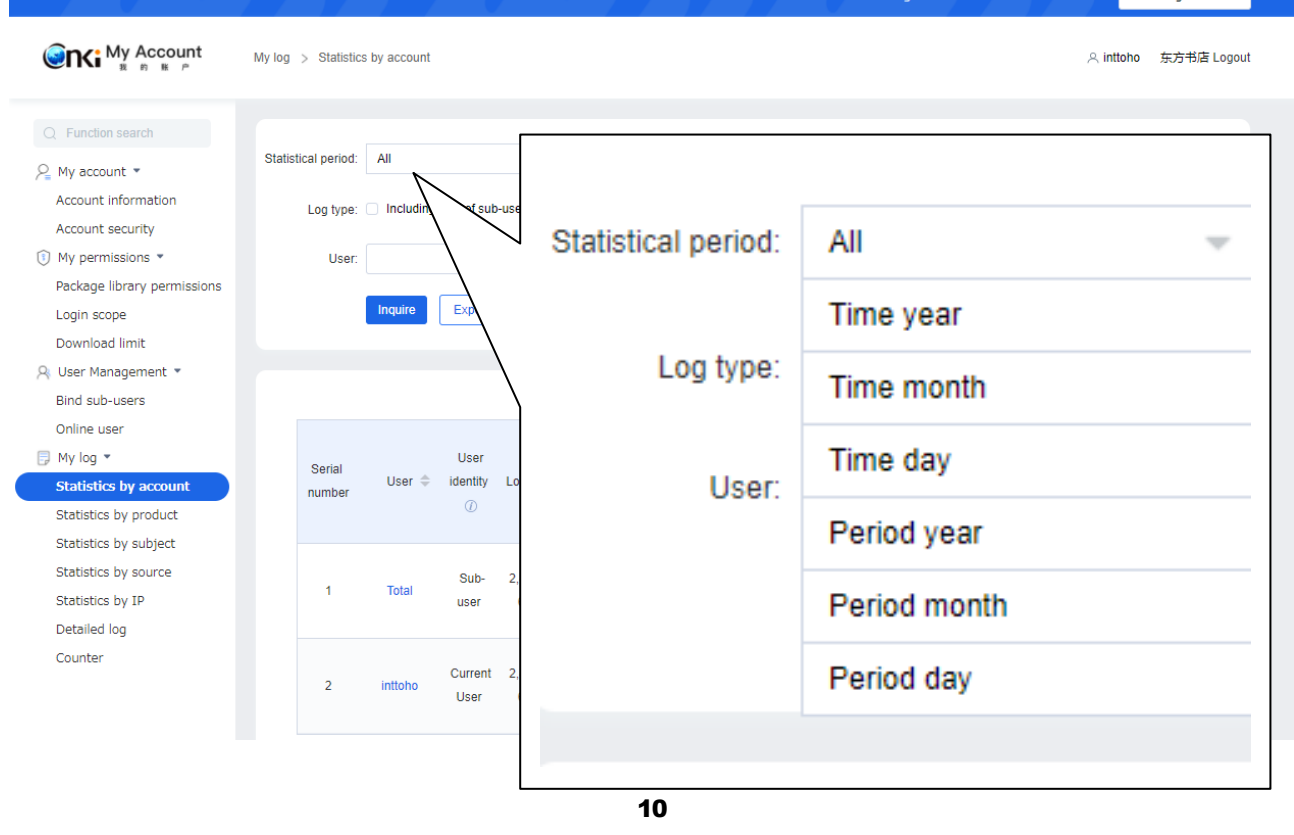

「Statistical period」のプルダウンを切替えることで、統計を取る期間、日次などを指定することができま す。

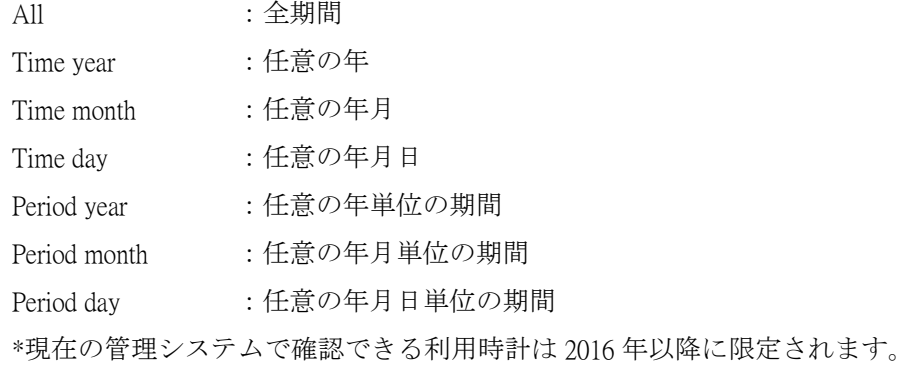

#### **3.1.5.1** 年次統計

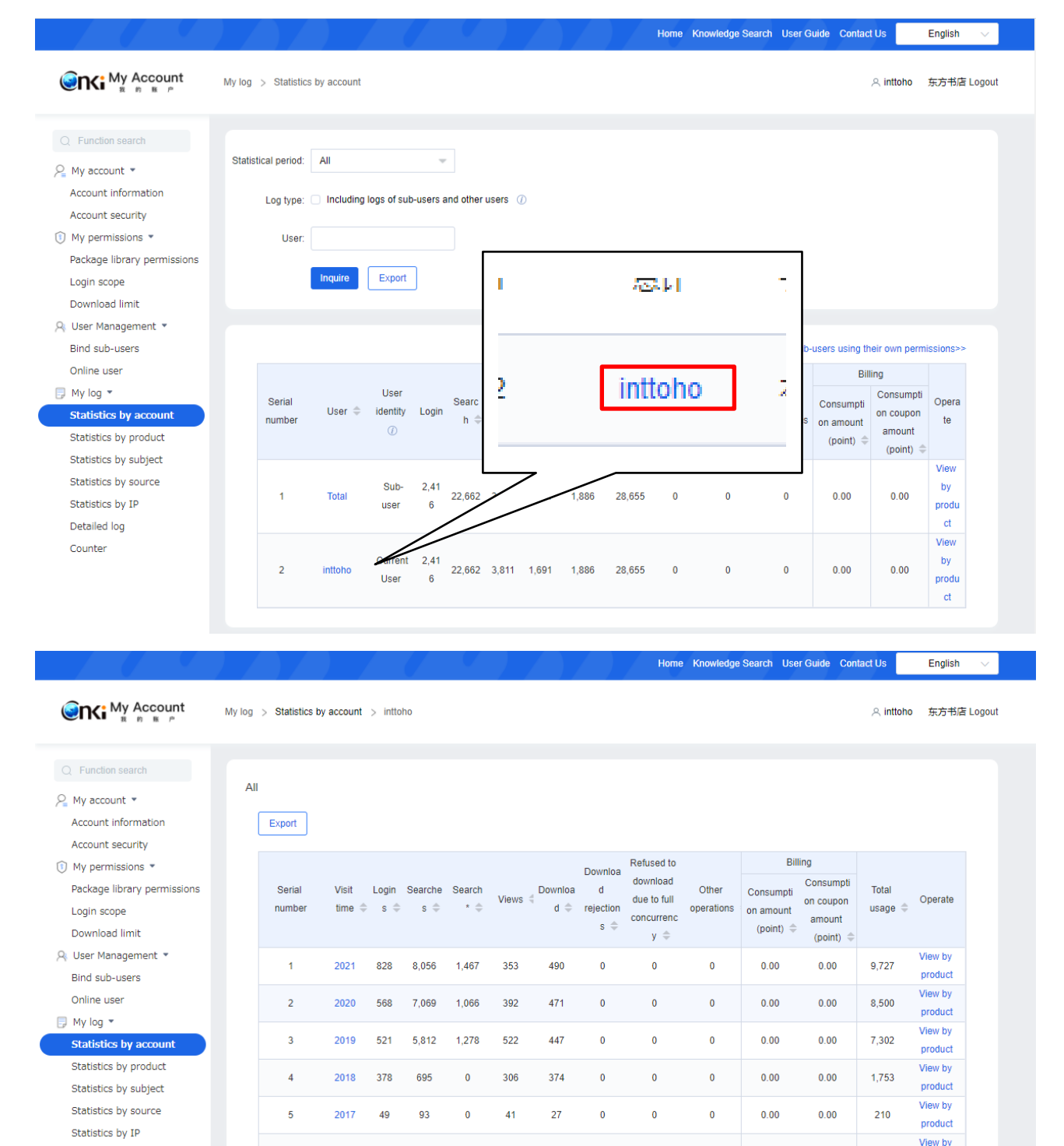

「User」のアカウント名をクリックすると、年次毎の統計に切り替わります。

 $\overline{\mathbf{0}}$ 

 $\bar{7}\bar{7}$ 

 $\overline{77}$ 

 $\overline{\mathbf{0}}$ 

 $\hat{\mathbf{0}}$ 

 $\overline{\mathbf{0}}$ 

 $0.00$ 

 $0.00$ 

 $1,163$ 

product

 $\ddot{\phantom{0}}$ 

Detailed log

Counter

2016  $\overline{72}$ 937

#### **3.1.5.2** 月次統計

Counter

 $\overline{7}$ 

2021-06

28

556

76 27

年次統計の「Visit time」の任意の年をクリックすると、当該年の月次の統計に切り替わります。

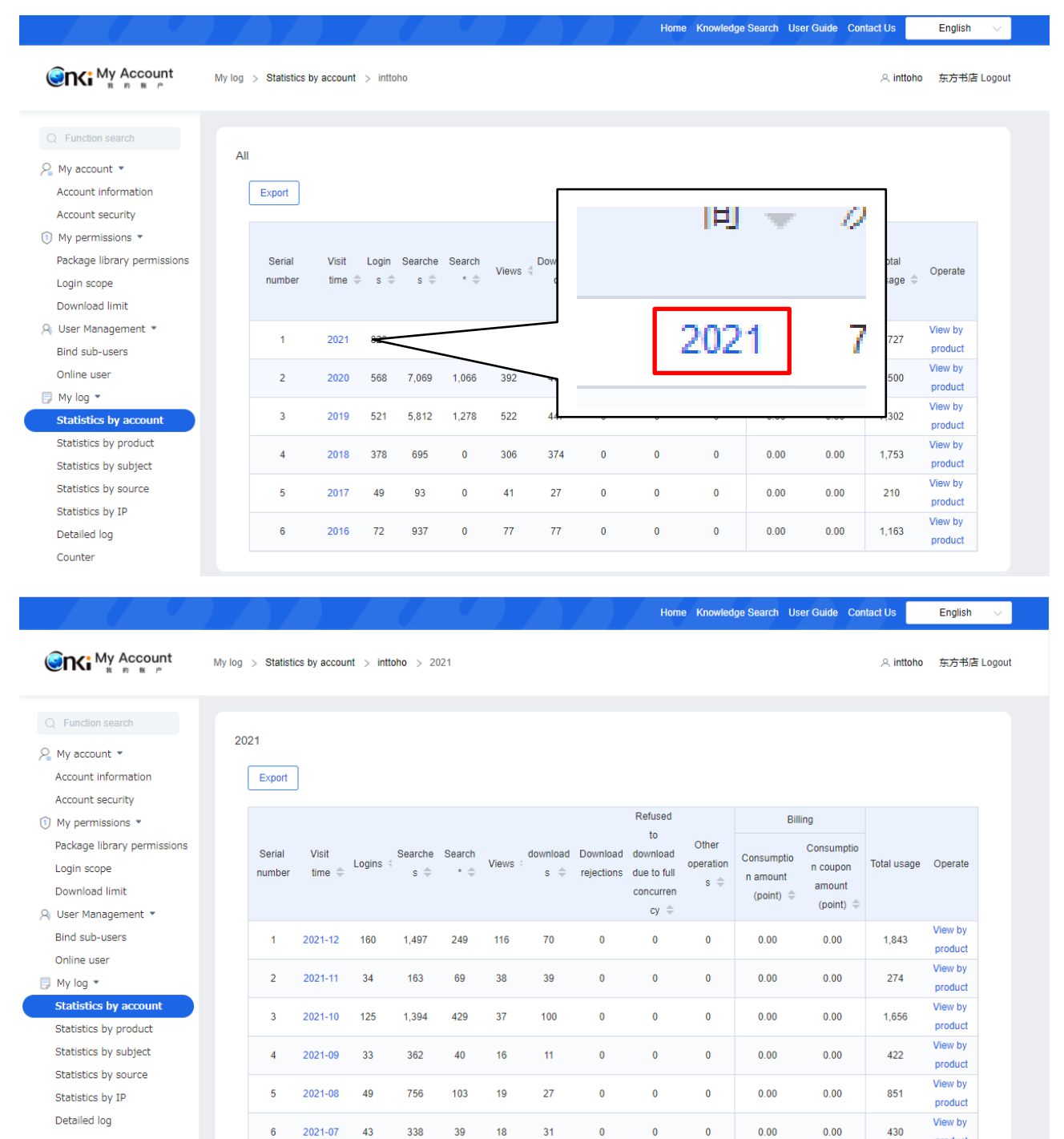

16

 $\mathbf{0}$ 

 $\overline{0}$ 

 $\overline{0}$ 

 $0.00$ 

 $0.00$ 

product View by

product

627

#### **3.1.5.3** 日次統計

月次統計の「Visit time」の任意の年月をクリックすると、当該年の日次の統計に切り替わります。

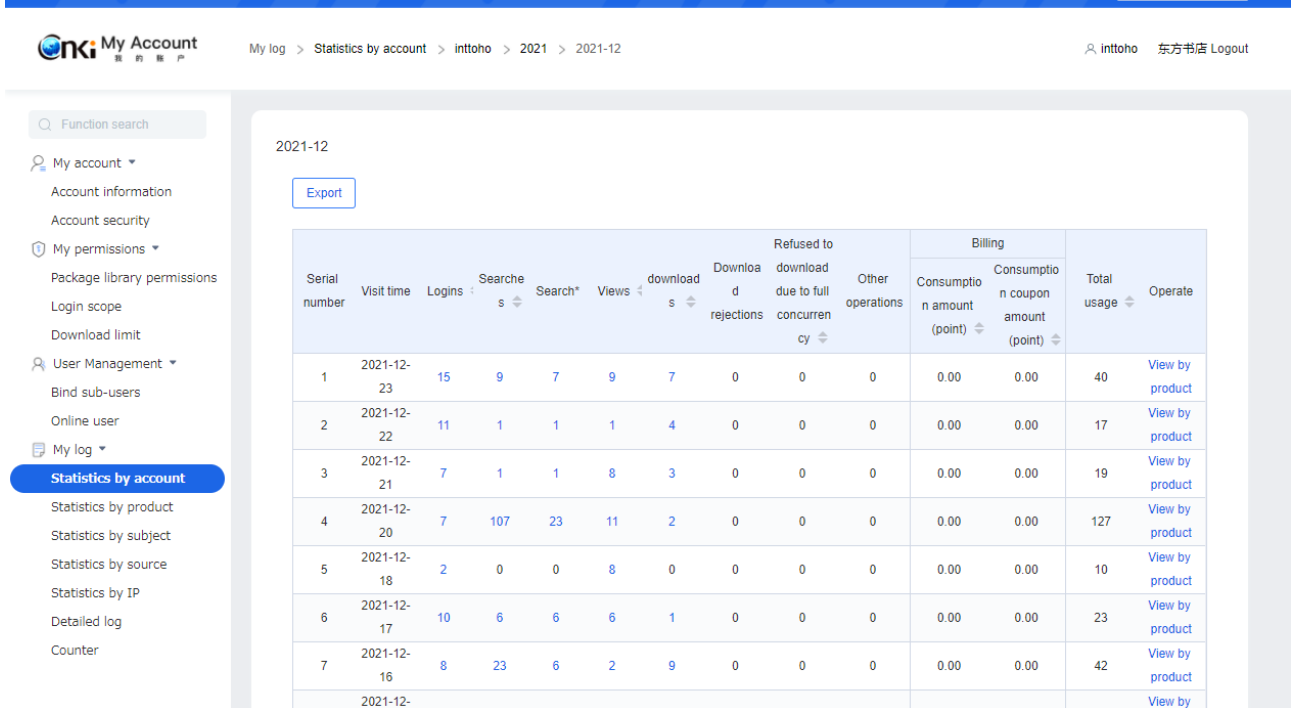

Home Knowledge Search User Guide Contact Us English

#### **3.1.5.4** 登録次数

Statistics by source

日次統計の任意の「Logins」データをクリックすると、ログインの詳細統計が確認いただけます。

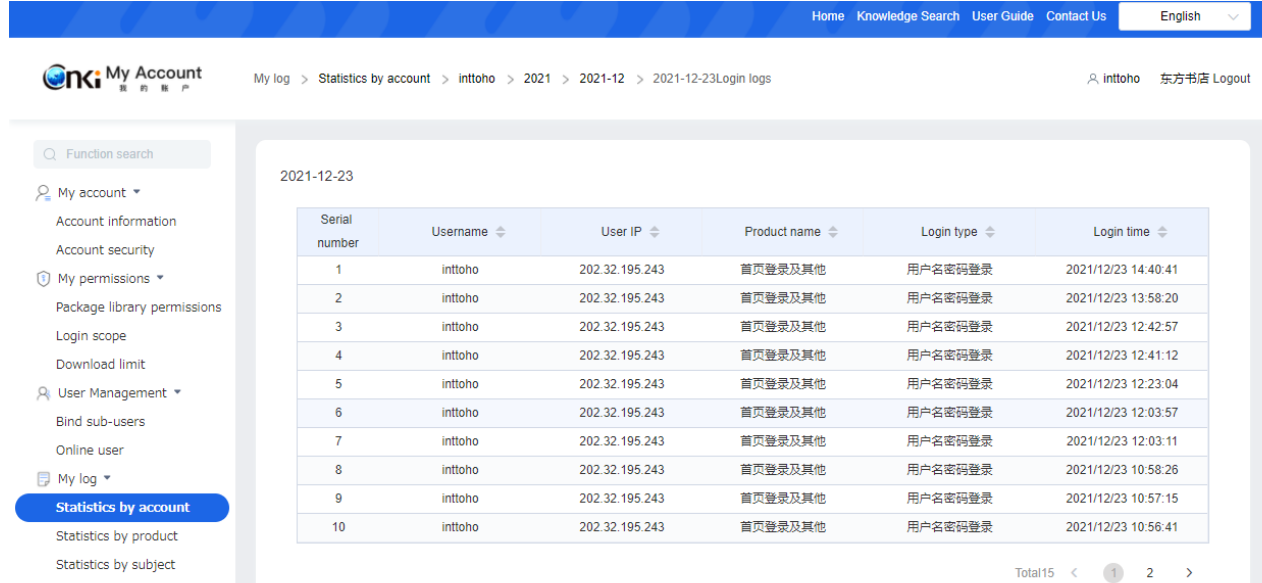

### **3.1.5.5** 検索次数

日次統計の任意の「Searches」データをクリックすると、検索の詳細統計が確認いただけます。

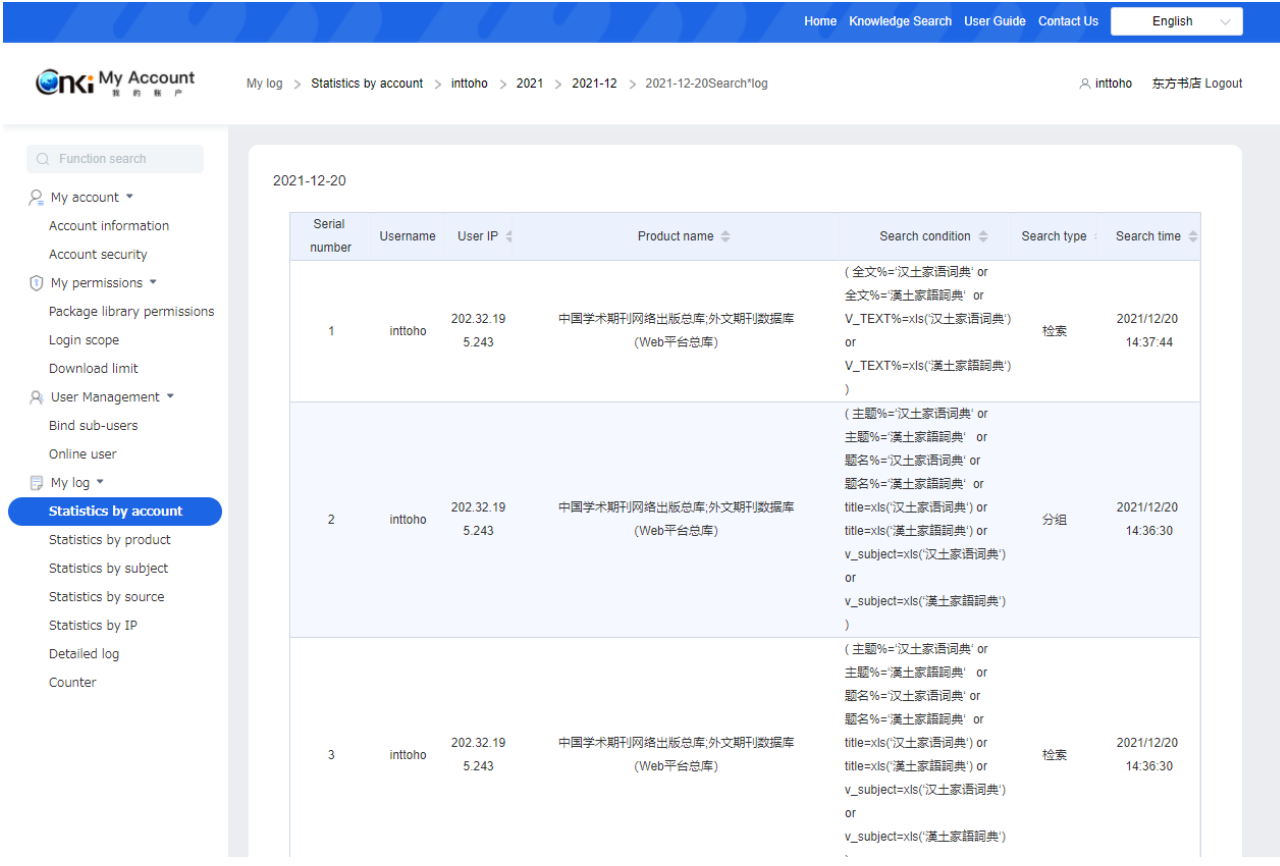

#### 「検索字数」統計は、2 つございます。

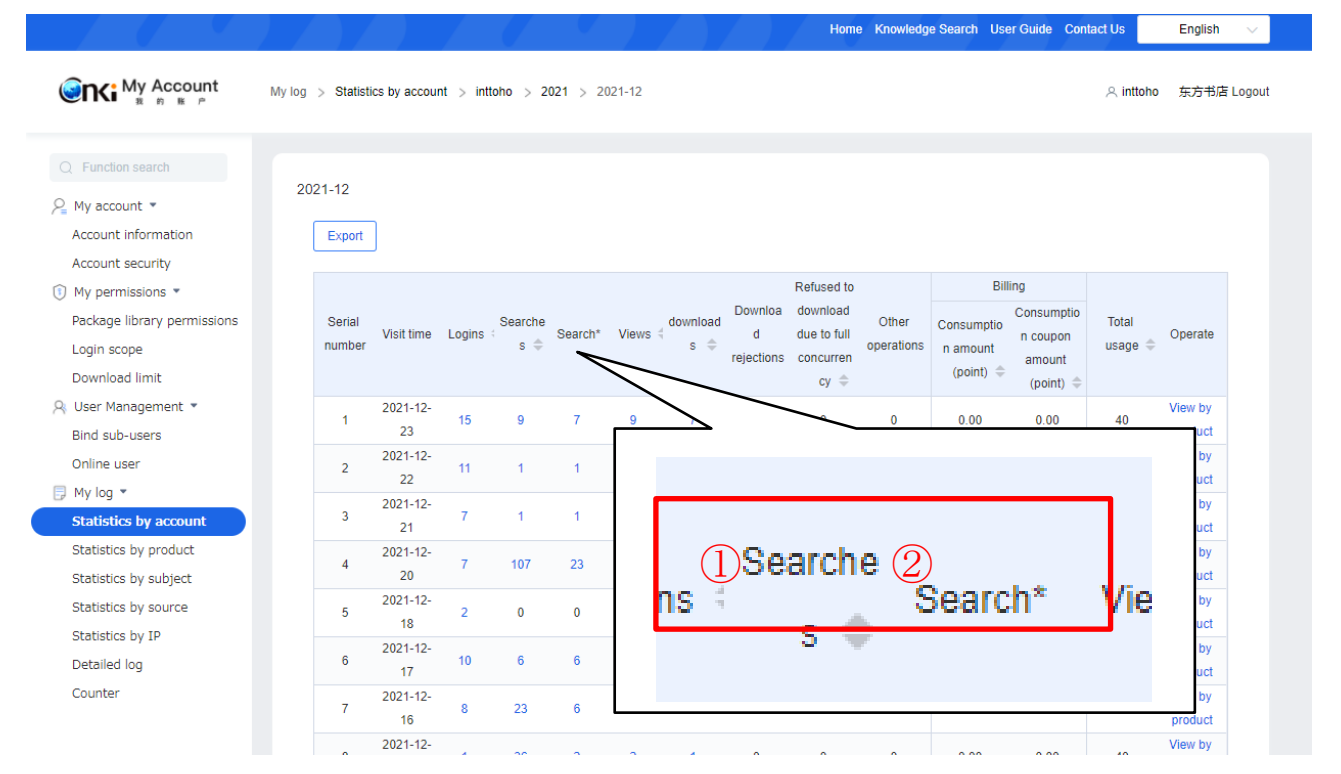

①が従来と同様の統計方法によるデータで、②は新たに実装された統計方法によるデータとなります。それ ぞれの統計方法の違いは以下の様になります。

①従来の統計方法:検索対象データベース(雑誌、学位論文、新聞など)を一括検索した場合、データベー ス×検索回数として統計し、単独で検索した場合も同様にデータベース(1)×検索回数として統計していま す。

例えば、中国学術雑誌と中国博士修士学位論文を一括検索した場合、一回の検索で 2 として統計されます。 ②新しい統計方法:一括検索、単独検索にかかわらず、一回の検索を 1 として統計しています。

### **3.1.5.6** 瀏覧次数

日次統計の任意の「浏览次数(瀏覧次数)」データをクリックすると、瀏覧の詳細統計が確認いただけます。

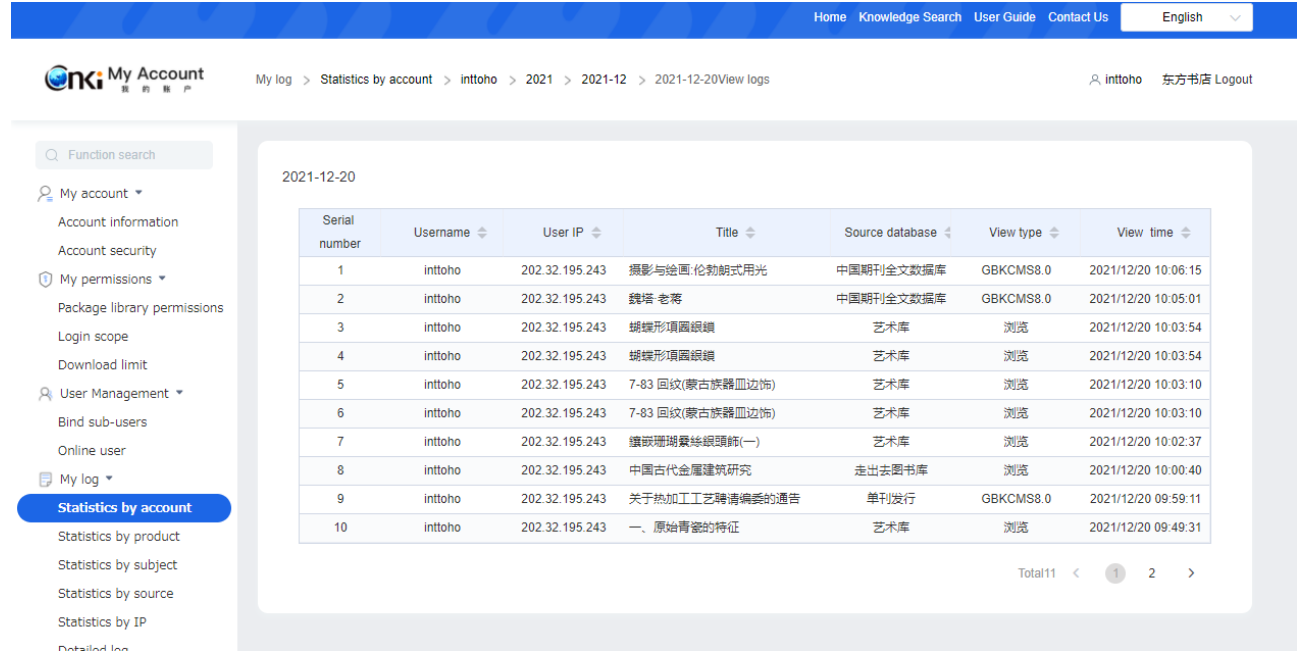

#### **3.1.5.7** 下載次数

日次統計の任意の「下载次数(下載次数)」データをクリックすると、ダウンロードの詳細統計が確認いただ けます。

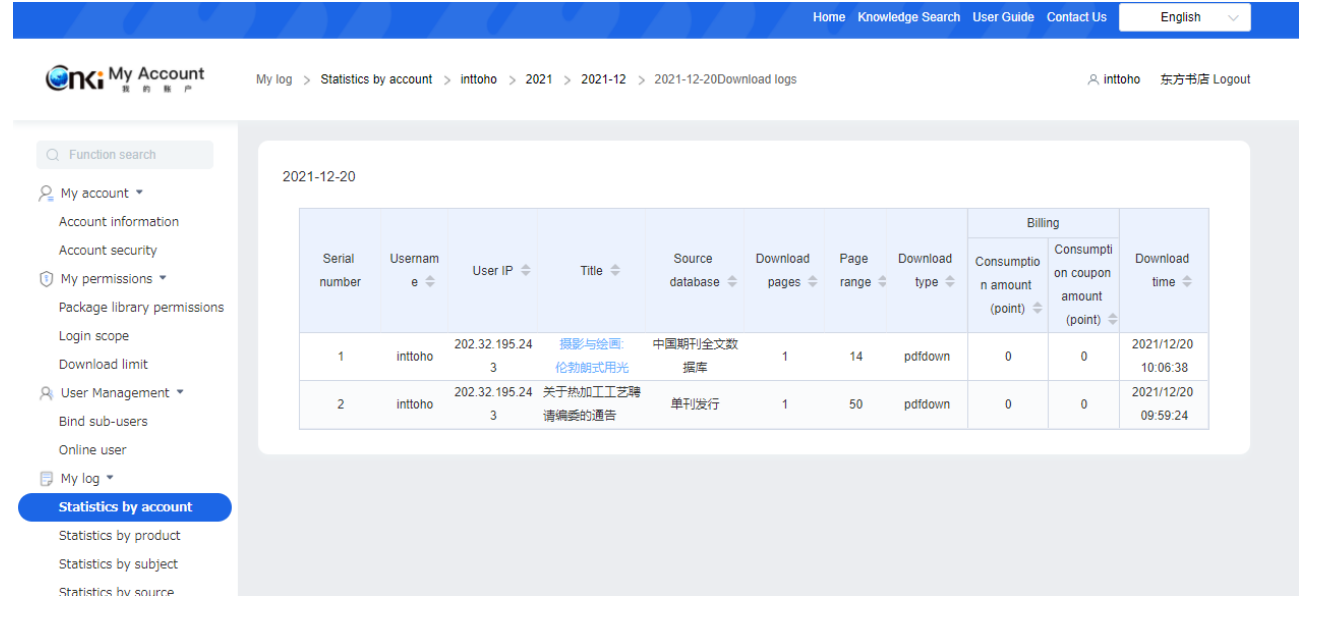

### <span id="page-18-0"></span>**3.1.6 My log**:**Statistics by product**

データベース毎の期間、日次を指定した利用統計を確認、ダウンロードしていただけます。

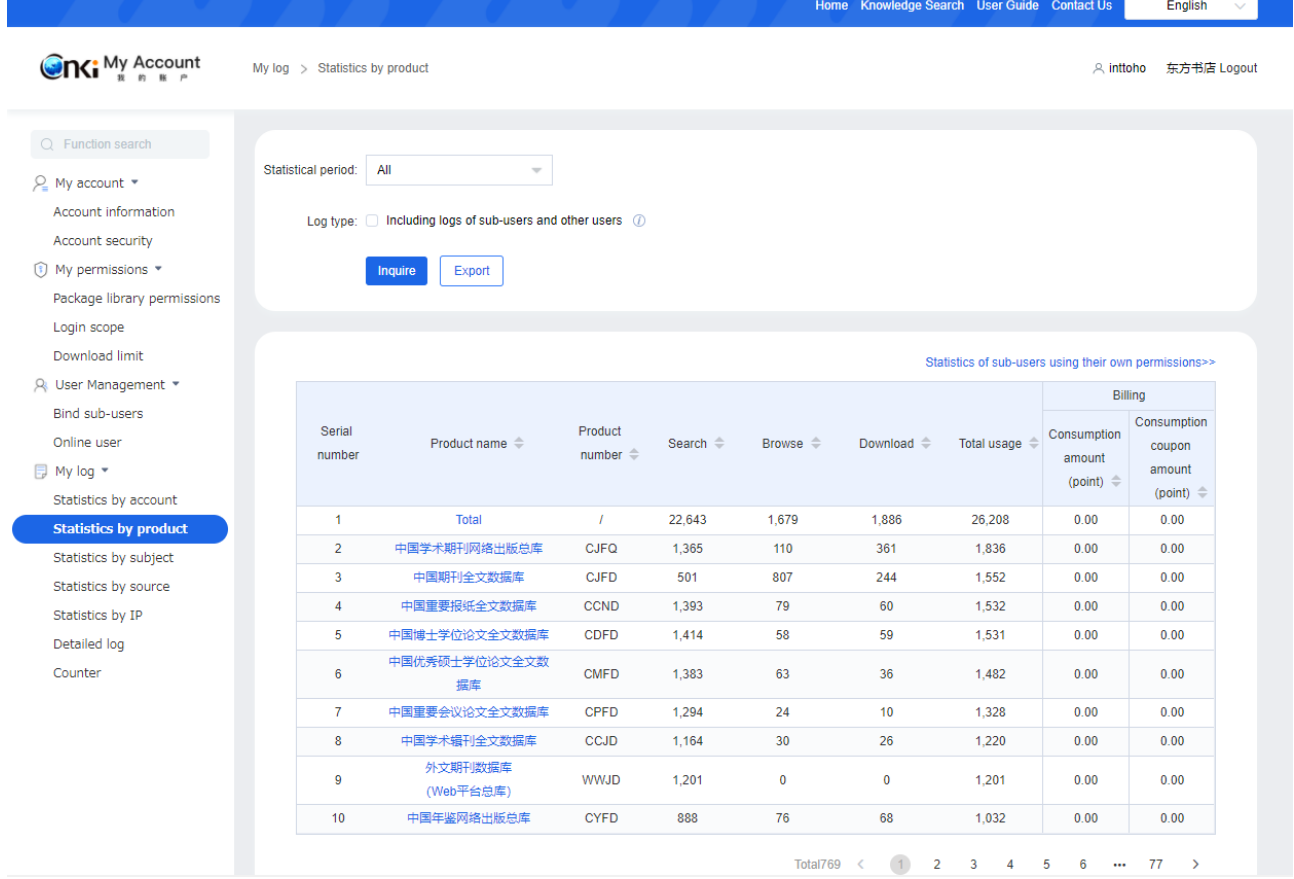

### <span id="page-19-0"></span>**3.1.7 My log**:**Statistics by subject**

学科分野毎の期間、日次を指定した利用統計を確認、ダウンロードしていただけます。

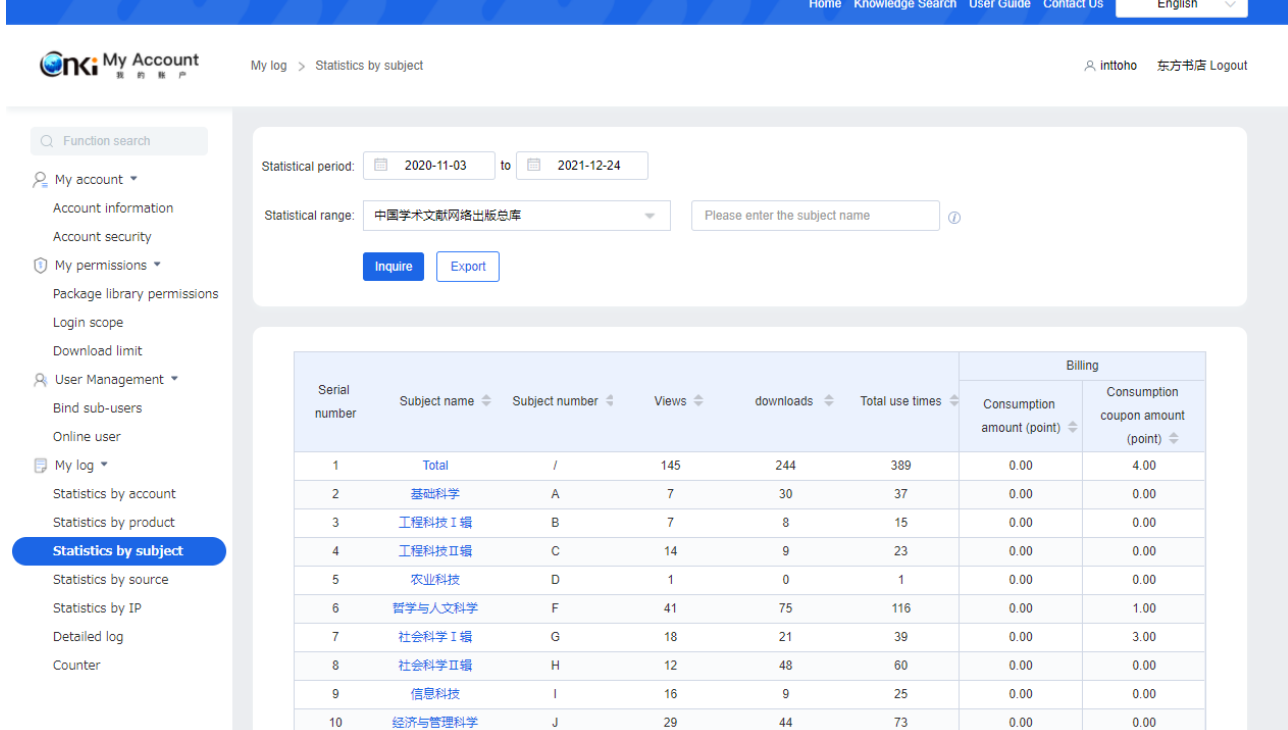

### <span id="page-20-0"></span>**3.1.8 My log**:**Statistics by source**

文献をダウンロードした雑誌タイトルや新聞名、書名などの利用統計を確認、ダウンロードしていただけま す。

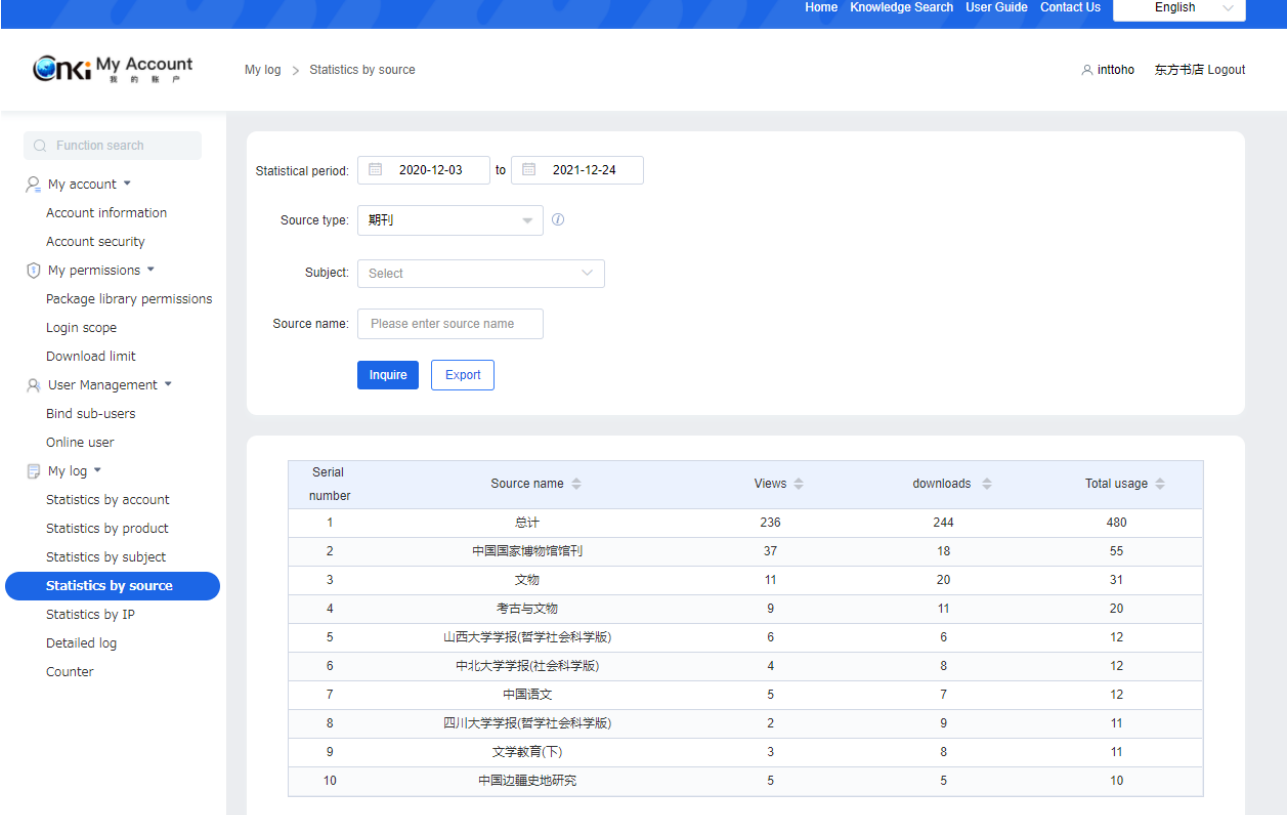

Total134 < 1 2 3 4 5 6 - 14 >

# <span id="page-21-0"></span>**3.1.9 My log**:**Statistics by IP**

アクセス元 IP アドレス毎の利用統計を確認、ダウンロードしていただけます。

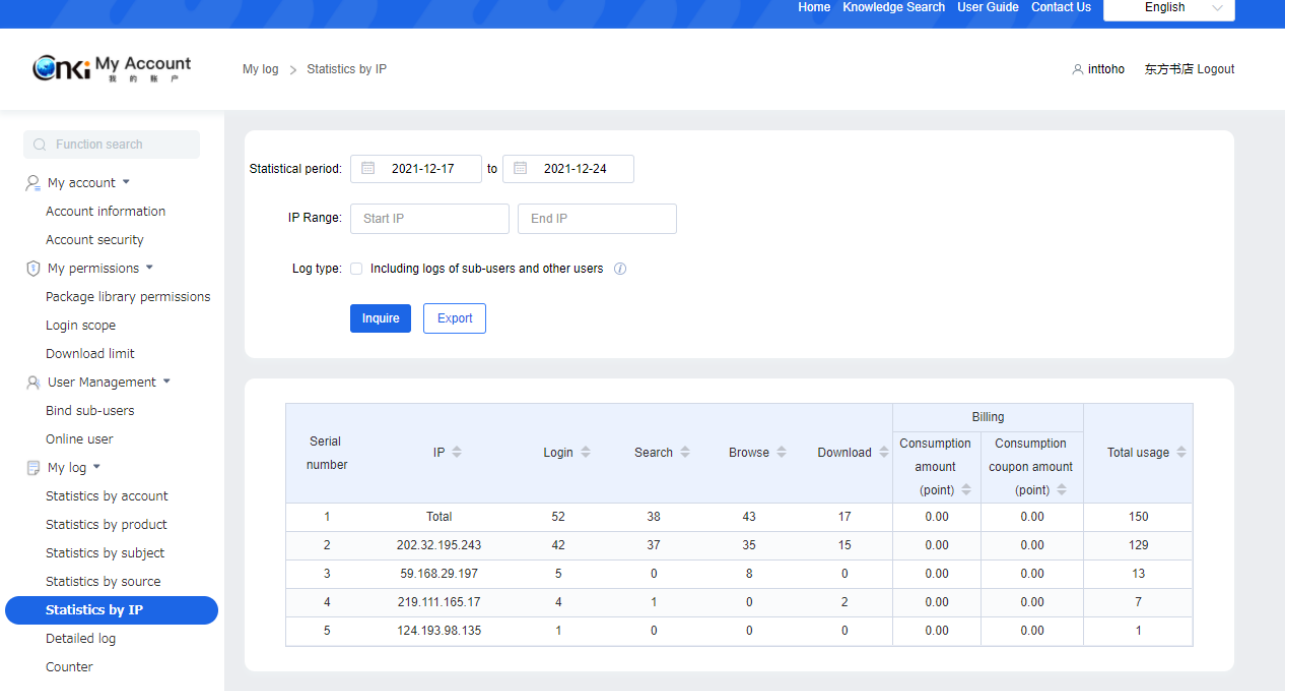

### <span id="page-22-0"></span>**3.1.10 My log**: Detailed log

日次や「Operation type」を指定した利用統計を確認、ダウンロードしていただけます。 集計できる期間は、最大 60 日となります。

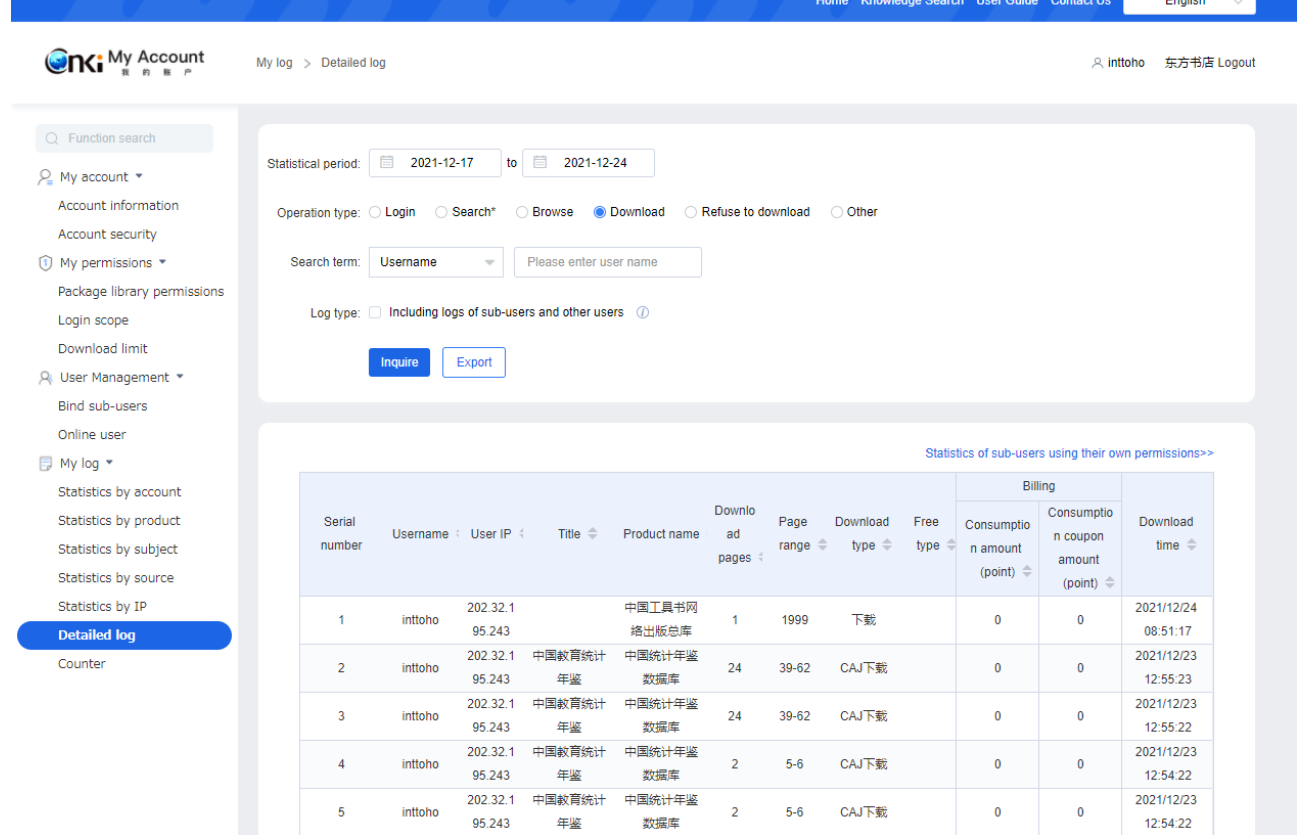

# <span id="page-23-0"></span>**3.1.11 My log**:**Counter**

Counter4、5 に準拠した利用統計をダウンロードしていただけます。

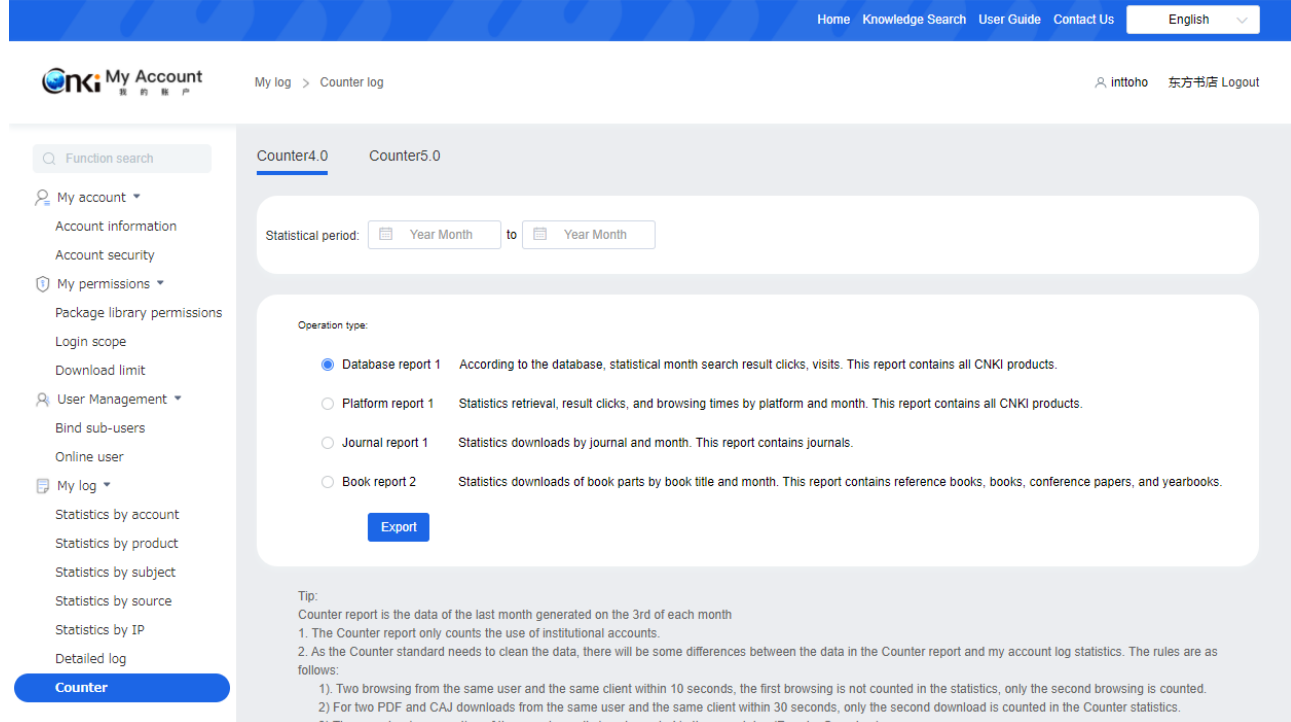

23